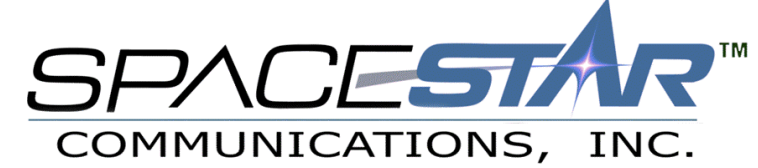

# E-Mail Setup Outlook Express v5.0 For Windows 95/98/NT © 1999 Spacestar Communications

These few simple instructions will help you configure Microsoft Outlook Express v5.0. If you do not have Outlook Express 5.0, you can download it from http://www.microsoft.com. If you are unable to upgrade to 5.0, please call our Technical Support Staff and they can step you thru setting up an older version of this program.

> Be Edi Year Jods Mr  $\mathbb{R} \cdot \mathbb{R}$  . Send and Receive

# **Step 1:** *Getting Started*

Start first by opening up Outlook Express from the icon on your desktop. Pull down the 'Tools' menu and click on 'Accounts'. This will bring you to the following window to create a new E-Mail profile.

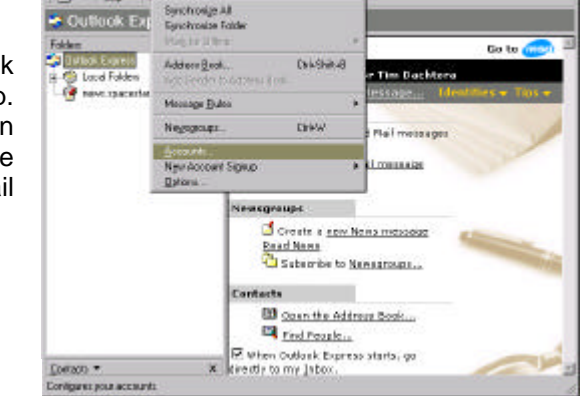

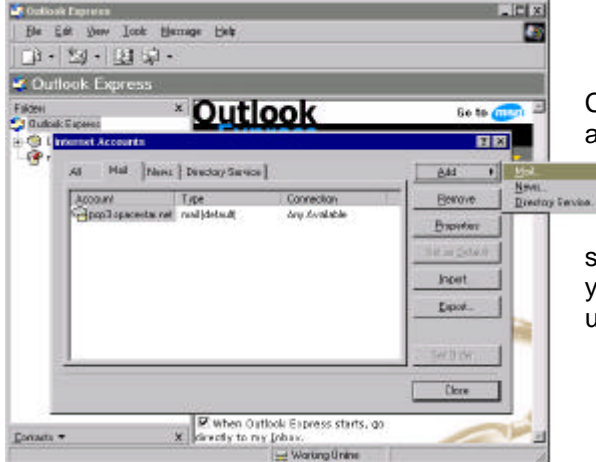

Click on the 'Mail' tab on this screen, and if you are just going to use this program to check email on the Spacestar server, you can remove

any other accounts that are in here. Otherwise, click on the 'Add' button and select 'Mail' for the new addition. This will bring you to the next screen where you will add your user information for your account.

## **Step 2:** *User Information*

Here, you would enter your username, and your real name in these two screens. Your username is what you chose when you setup your account. Enter this into the space to the left in all lowercase letters, and click 'Next' to continue to the next screen.

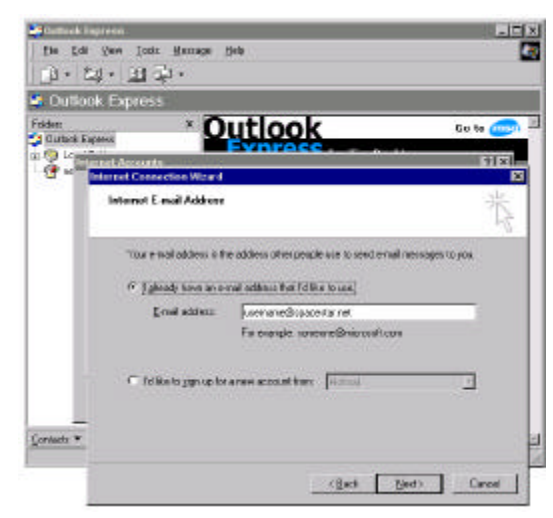

## **Step 2:** *(Continued)*

Type in your real name in the field shown on the right, or the name that you would like to have appear in the 'From:' heading in the E-Mail's that you send out. Click next to continue when you have finished this.

# **Step 3:** *Mail Servers*

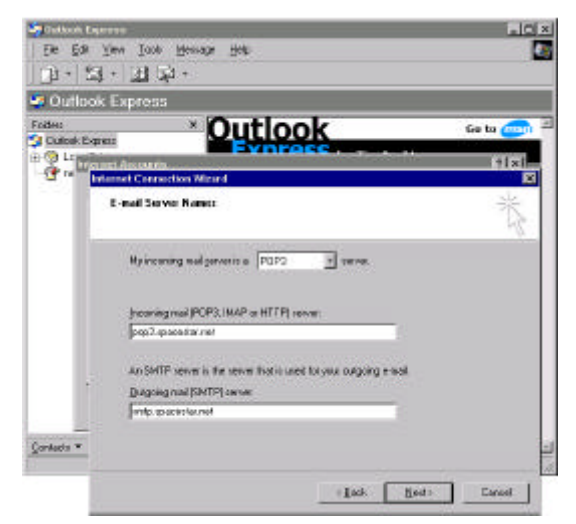

### **Step 4:** *Username and Password*

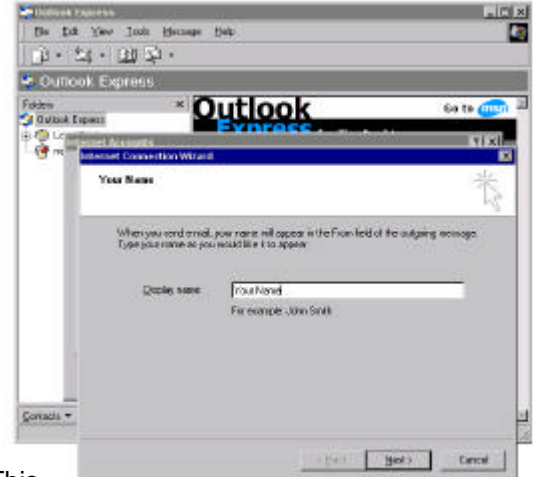

This

is the point where you tell Outlook Express what mail servers to connect to when sending and receiving mail. You should enter these in lower case.

The incoming mail server type is a 'POP3' server, which is the default. The incoming mail server is '**pop3.spacestar.net**'. The outgoing or SMTP server is called '**smtp.spacestar.net**'. Click next when you have entered these two names.

This is the last step of the setup process. It will ask you for your username and password. These two entries ARE case sensitive (Pat is NOT the same as pat.) Be careful to enter these correctly or you will not the able to log on to the mail server. If you

are the only using the computer, you can check on 'Remember Password', so you will not be prompted to enter your password each time you check your mail. The bottom check box should NOT be checked, or this will give you an error when using the mail server.

You are now finished.

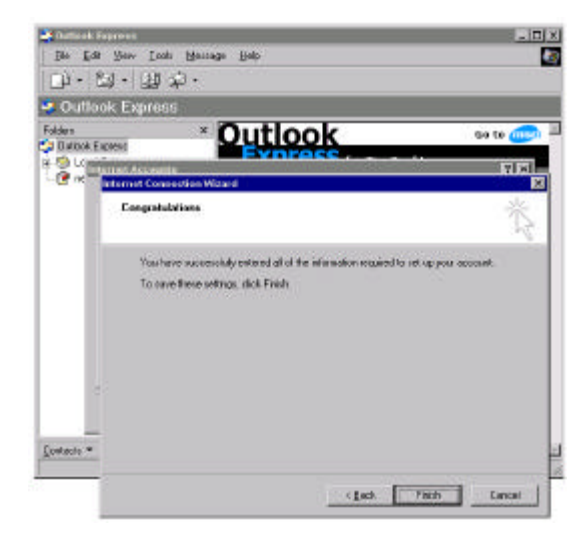

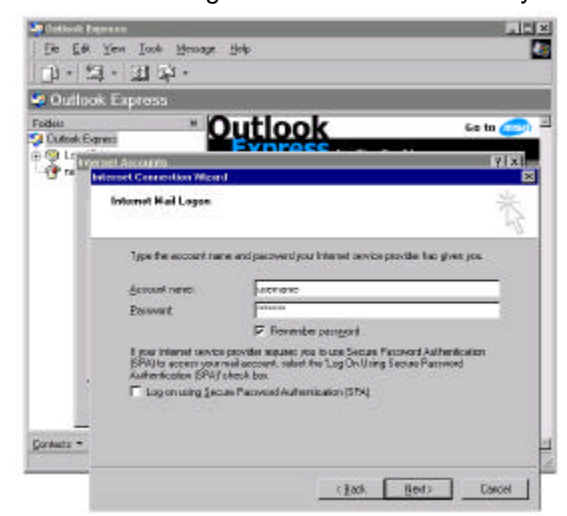

Click the finish button, and that will return you to the mail 'Accounts' screen. You can click 'Close' and return to Outlook Express. You are now ready to send and receive E-Mail.

If you have any further questions, point your browser to the support website at http://support.spacestar.net, or call our Technical Support Staff at one of the numbers listed below for your calling area.

### **Dial Up Numbers**

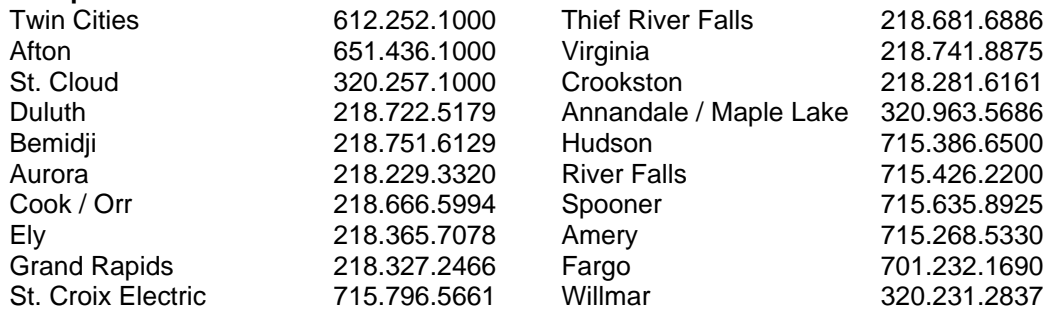

### **Office Hours**

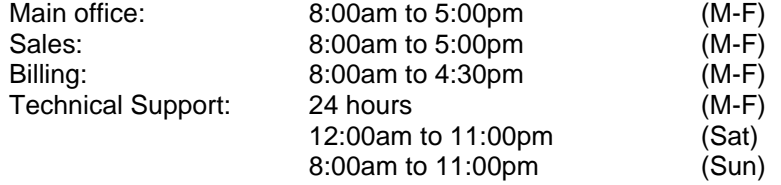

#### **Telephone Numbers**

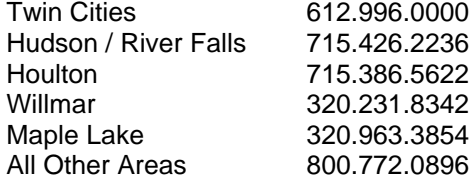

### **E-Mail**

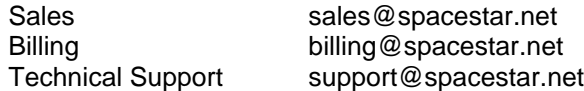